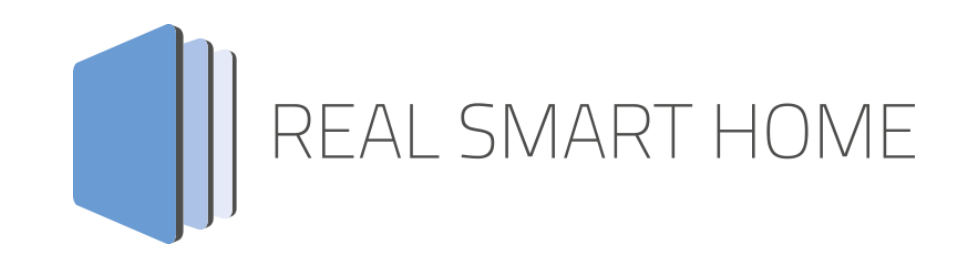

REAL SMART HOME GmbH

# **APP**MODULE **HUE:CONTROL** Smart Home App Documentation

Version: 1.15.3 Type: Application Article No.: BAB-004

> Documentation version I Actual state 05/2022 Date: 4. July 2022

EN

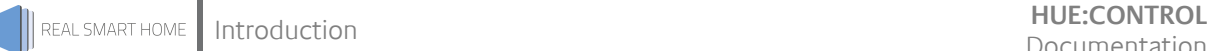

REAL SMART HOME GmbH

Hörder Burgstraße 18 D-44263 Dortmund

Email: info[at]realsmarthome.de

Tel.: +49 (0) 231-586 974 -00 Fax.: +49 (0) 231-586 974 -15 www.realsmarthome.de

# **TABLE OF CONTENTS**

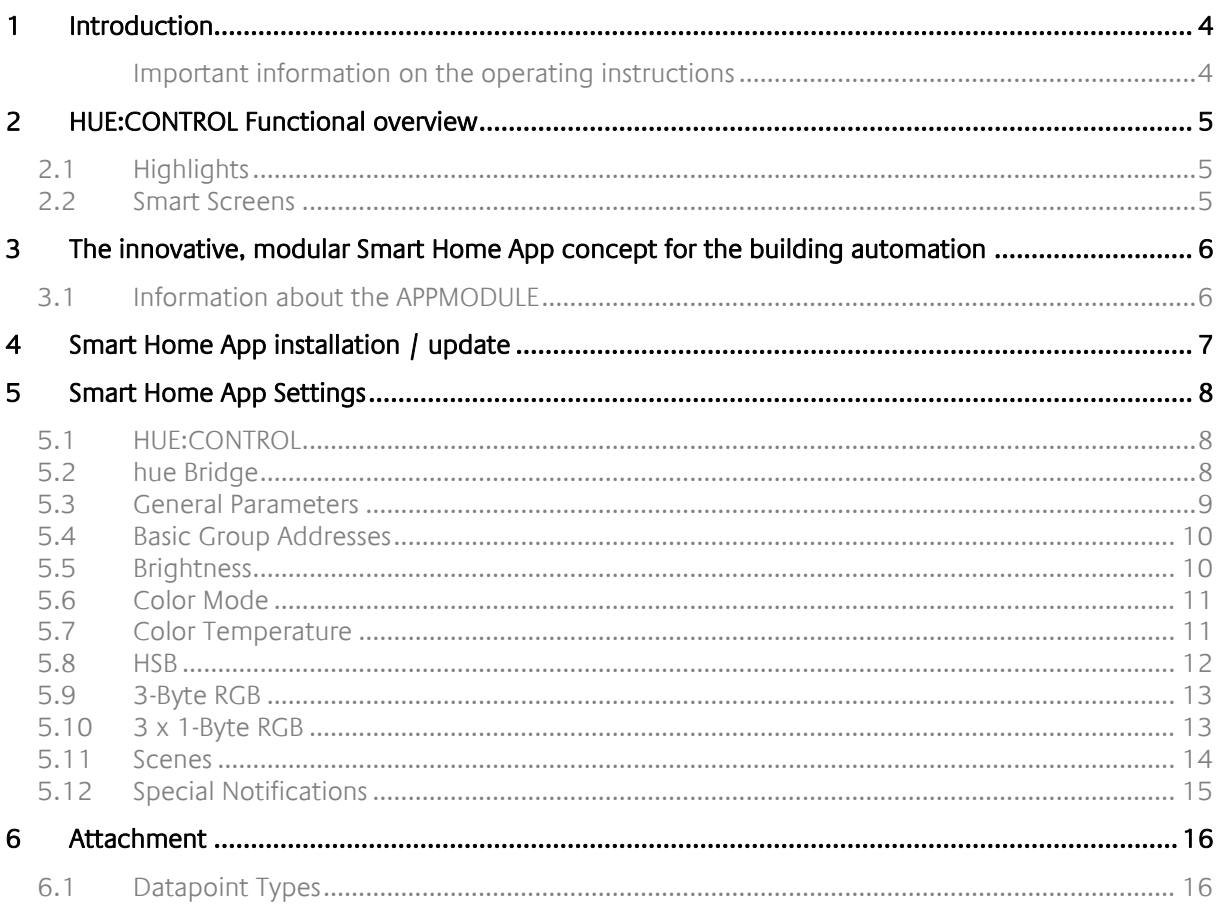

# <span id="page-3-0"></span>**1 INTRODUCTION**

Thank you for your trust, and the purchase of the **HUE:CONTROL** -Smart Home App for the BAB **APP**MODULE. With **HUE:CONTROL** – Smart Home App you get one of the simplest integrations of your Philips® HUE lights into building automation.

This documentation will help you get started with the app and aims to improve your setup experience.

»Note: Some features of this Smart Home App are only available with a Philips® hue Bridge V2. «

REAL SMART HOME GmbH

### <span id="page-3-1"></span>IMPORTANT INFORMATION ON THE OPERATING INSTRUCTIONS

We reserve the right continually improve the product. This entails the possibility that parts of this documentation might be out-of-date. You will find the latest information at:

#### [www.bab-appmarket.de](http://www.bab-appmarket.de/)

This Smart Home App is an independent product, with no legal ties to Philips®. Neither **BAB** APPMARKET GmbH nor the developer of this Smart Home App take any claim in the trademarks owned by Philips®.

# <span id="page-4-0"></span>**2 HUE:CONTROL FUNCTIONAL OVERVIEW**

This Smart Home App connects your Philips® hue Bridge with KNX® so that you have access to all connected Philips hue lights through the building automation. The simple authorization process makes connection particularly easy. The 50 freely definable " Notifications" which the hue lights use to inform themselves about the desired conditions (e.g. light red if the doorbell rings) are a particular feature.

# <span id="page-4-1"></span>**2.1 HIGHLIGHTS**

- Simple authorization process (single touch on the Bridge)
- Control lights or groups
- Adjustable dimming duration (large or small steps)
- Duration of status transitions (color, brightness) dynamically adjustable via KNX®
- Control brightness absolutely or relatively (dimming)
- RGB color control through 3 group addresses, or through a (DPT232.600)
- Alternative color temperature control for white tones
- 50 freely definable " Notifications" (e.g.: RGB color x for y seconds when group address s = 1)

# <span id="page-4-2"></span>**2.2 SMART SCREENS**

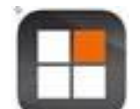

This Smart Home App is suitable for »Smart Screens«

»Smart Screens« is an application for iOS® or Android® that allows you to control applications installed on the **APP**MODULE directly and on one interface via the touchscreen of your smartphone or tablet.

The setup takes only a few minutes and does not require any additional components.

»Smart Screens« is available free of charge in the Apple® AppStore® and on Google® Play.

Further information on »Smart Screens« at Smart Screens APP - [BAB TECHNOLOGIE GmbH](https://bab-technologie.com/produkte/smart-screens-app/) (https://bab-technologie.com/products/smart-screens-app/?lang=en)

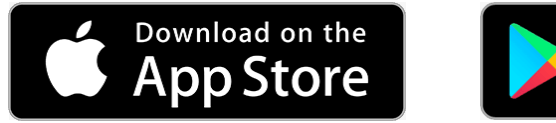

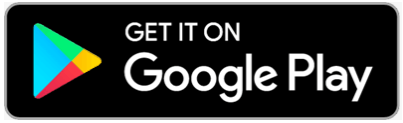

# <span id="page-5-0"></span>**3 THE INNOVATIVE, MODULAR SMART HOME APP CONCEPT FOR THE BUILDING AUTOMATION**

The innovative, modular Smart Home App concept for building automation. The **APP**MODULE brings the innovative, modular Smart Home App concept into building automation. You can mix and match any of the diverse applications that are available to ingrate third-party solutions. With these Smart Home Apps from the dedicated **BAB** APPMARKET, the **APP**MODULE becomes a tailor-made integration unit for your building automation.

# **HOW IT WORKS**

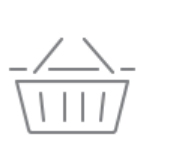

# PURCHASE AN APPMODULE

Purchase BAB TECHNOLOGIE's APP MODULE via a wholesaler.

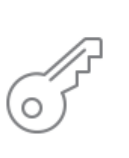

# **REGISTER**

Register your APP MODULE. Each app is bound to one device.

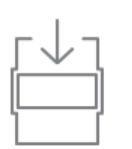

**OAD APPS** Buy and download your favorite apps for your APP MODULE..

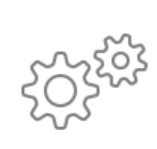

# **INSTALL YOU APPS**

Install your downloaded apps on your APP MODULE. You can start to configure your apps immediately.

Manufacturer of the **APP**MODULE BAB [TECHNOLOGIE GmbH](http://bab-tec.de/)

Distribution of all Smart Home Apps for the **APP**MODULE [BAB APPMARKET GmbH](https://www.bab-appmarket.de/de/)

Smart Home App developer [REAL SMART HOME GmbH](http://www.realsmarthome.de/)

# <span id="page-5-1"></span>**3.1 INFORMATION ABOUT THE APPMODULE**

Please refer to the separate product documentation of the **APP**MODULE for a detailed product description and setup instructions.

[http://www.bab-tec.de/index.php/download\\_de.html](http://www.bab-tec.de/index.php/download_de.html)

## **Product variants:**

The **APP**MODULE is available in three variants:

- **APP**MODULE KNX/TP for stand-alone use on KNX/TP Bus
- **APPMODULE EnOcean for stand-alone use in the EnOcean wireless network**
- **APP**MODULE IP for use in an IP-based KNX installation (KNXnet/IP) or as extension for an EIB**PORT**

# <span id="page-6-0"></span>**4 SMART HOME APP INSTALLATION / UPDATE**

Please proceed as follows to **install** a Smart Home App.

- 1. Open the **APP**MODULE web page: Enter <IP Address of **APP**MODULE > into your browser's address bar and press Enter. The **APP**MODULE web interface will appear.
- 2. Log in with your user credentials. Please refer to the **APP**MODULE documentation for login details.
- 3. Click on the menu entry "App Manager"
- 4. You are now on the page where already installed Smart Home Apps are listed. The list will be empty if no Smart Home Apps have been installed. Click "Install App" in order to install a new Smart Home App.
- 5. Now click on "Select App"; a file selector window will appear. Choose the Smart Home App » **HUE:CONTROL** « and click "OK".

The Smart Home App » **HUE:CONTROL** « must first be downloaded from the **BAB** APPMARKET (www.babappmarket.de).

After the message "Installation successful" appears, click "OK". You are ready to configure the Smart Home App.

To **update** a Smart Home App manually you have to proceed as follows

- 1. To update an already installed Smart Home App, click on the App icon in the "App Manager".
- 2. The detail view of the Smart Home App appears. Click on "Update App" to select the Smart Home App package and start the update. The update version must be downloaded from the **BAB** APPMARKET.

After the message "Installation successful" appears, click "OK". The Smart Home App has been updated. Your instance configurations will remain unchanged.

The Smart Home App can also be updated directly in the web interface. Without having to download the Smart Home App from the BABAPPMARKET first. In the "App Manager" available Smart Home App updates are reported

### **Information**

To configurate the Smart Home App please use Google Chrome.

# <span id="page-7-0"></span>**5 SMART HOME APP SETTINGS**

This Smart Home App connects your Philips® hue Bridge with KNX® so that you have access to all connected Philips® hue lights through the building automation. The simple authorization process makes connection particularly easy. The 50 freely definable »Alerts« which the hue lights use to inform themselves about the desired conditions (e.g. light red if the doorbell rings) are a particular feature.

# <span id="page-7-1"></span>**5.1 HUE:CONTROL**

#### **Information**

The browser-session expires after a period of 60 minutes due to inactivity. Unsaved changes to the configuration will be lost.

As soon as the Smart Home app is installed, you can create so called "Instance". An Instance is one of several objects of the same class.

In order to create an instance, click on the following symbol "Create Instance".

#### **Instance Name:**

Choose a name for this new instance.

#### **Comment:**

Insert a description what this instance does.

# <span id="page-7-2"></span>**5.2 HUE BRIDGE**

#### **Bridge Selection:**

Please make sure that the Philips® hue Bridge is in the same subnet of the **APP**MODULE so that it can be found or to avoid possible connection problems.

The found hue Bridges are listed in the selection menu under "Reachable Bridges". If hue bridges are connected in other subnets of your network, they will not be found depending on the router configuration. In this case, the option "Show Bridges Reported by Cloud" can be activated, the search results are displayed under "Unknown Bridges (Cloud Response)" in the selection menu.

If you have a DS-Lite connection, you share a public IPv4 address with other ISP customers, IP addresses of foreign hue bridges that use the same external IP address can be listed in this case.

Alternatively, you can enter the IP address of the hue Bridge manually.

Every 15 minutes, the Smart Home App updates the information of your bridges including luminaires, scenes and other information.

#### **Note:**

"**Delete authorisation data**" Please note that this function deletes all authorisation data of all taught-in HUE bridges. After activating this function, all bridges must be re-authorised. This function is required if one or more defective HUE bridges need to be replaced.

# <span id="page-8-0"></span>**5.3 GENERAL PARAMETERS**

### **Control with this Instance:**

If your hue Bridge is connected, and you already have lights set up, a list of your lights, Smart Plugs or groups will appear here. Choose the item which this instance should control.

#### **Note**

Smart plugs connected to your Hue Bridge are only configured with specific functions (general parameters and basic group addresses). Incorrect settings that do not correspond to the device type can lead to malfunctions. Make sure that your settings correspond to the respective Hue device type.

#### **Bulb Type:**

In control mode 'light bulb' this value is ignored, because the bulb transmits its type automatically. In group mode, the type of bulb is unknown however. Set it here to ensure the most accurate color reproduction. Hue bulbs have a different color range than Living Color and the conversion from RGB produces slightly different outputs (see 'RGB Submit' for further information).

- Hue
- **•** Living Colors Bloom, Aura, Iris, and Hue Light Strips

#### **Connection Status (as well Smart Plug):**

Insert the group address of the connection status indicator. A "1" indicates that the selected light or group can be reachedby this app instance. If not a "0" will be sent to this group address.

#### **Polling Interval (as well Smart Plug):**

Philips Hue lights need to be polled for remote state changes. This is necessary to receive changes made to your lights by means other than KNX, for instance with the Philips smartphone apps. Insert an interval in seconds in which your item will be polled.

#### **Static Transition Time:**

Insert the transition time for state changes (in multiples of 100ms). Default for hue bulbs is 4, i.e. 400ms. Note: This app has a hard-coded value of 1, i.e. 100ms, for changes to and from special notifications, as well dimming (see Dimming Time).

#### **Variable Transition Time (EIS6):**

Insert the group address for transition time (see comment on field Static Transition Time for more information).

# <span id="page-9-0"></span>**5.4 BASIC GROUP ADDRESSES**

Depending on the device type, the following configuration fields must be edited. For Smart Plugs only the basic group addresses have to be configured (on / off, status, name). Depending on the lamp type, all of the following functions must be configured for the LED lamps.

Please note that the Smart Plug does not support dimming functions.

### **On/Off (EIS 1)**

Insert the group address for the on/off switch-

#### **On/Off Feedback (EIS 1)**

Insert the group address on which to receive the actual switch state of the hue bulb

#### **Item Name (EIS 15 14 Byte Text)**

Insert the group address on which the name of your current bulb or group will be sent.

# <span id="page-9-1"></span>**5.5 BRIGHTNESS**

The following settings are only applicable if the Hue device is a lamp.

#### **Absolute Brightness (EIS 6 0–100%)**

Insert the group address to set absolute brightness (0 - 100%).

Note: Value 0 will turn off the hue bulb.)

#### **Relative Brightness (EIS 2 relative Dimming)**

Insert the group address for relative brightness (start/stop dimming)

#### **Absolute Brightness Feedback (EIS 6 0–100%)**

Insert the feedback address for the actual absolute brightness of the hue (1 - 100%).

#### **Brightness Feedback 0**

Enable this option to send brightness feedback 0 on the bus as long as a lamp is turned off. The Hue System continues to report the last known brightness for lamps that are switched off. Some wall mounted switches keep reporting the lamp as being on because of this.

#### **Dimming Time for Start-Stop-Dimming:**

Insert the time (in multiples of 100ms) a full dimming process should take.

Note: hue bulbs accept 10 commands per second, for groups the suggested rate is only 1 command per second. Each brightness has to be sent individually (there is no 'start dimming' command). This app will internally calculate how to set the individual increment in order to reach the desired value whilst contacting the hue every 110ms, or when in group mode every 1100ms.

If you wanted the smoothest possible dimming for a bulb, that is an increment of 1 sent every 110ms, you would have to set this to 280 (28s).

# <span id="page-10-0"></span>**5.6 COLOR MODE**

## **Color Output Type:**

Choose whether the output of your color visualization element consists of separate values for RGB or HSB or a combined 3-byte RGB value. Please fill out the related address fields below for either the 3 byte RGB, 4 byte RGB or HSB depending on your choice.

- 4 separate byte values (R, G, B, Send)
- combined 3-byte value
- 4 separate HSB values (Hue, Saturation, Brightness, Send)

# <span id="page-10-1"></span>**5.7 COLOR TEMPERATURE**

### **Color Temperature (EIS 6 0–100%)**

Insert the group address for color temperature. This is an alternative color control mode to RGB which focuses on whites. Hue bulbs support 2000K (warm) to 6500K (cold). This is an EIS6 value that gets mapped into the correct value range ( $0\% = 6500$ K,  $100\% = 2000$ K).

### **Color Temperature Feedback (EIS 6 0–100%)**

Insert the group address to receive the actual color temperature of your hue bulb.

### **Absolute Color Temperature (Kelvin) (EIS 10 0–65535)**

Insert the group address for the absolute color temperature input for Kelvin values. This is an alternative color control mode to RGB which focuses on whites. Hue bulbs support values ranging from 2000K (warm) to 6500K (cold), albeit not all. In some cases, you may receive a value that differs slightly from the desired value.

### **Absolute Color Temperature Feedback (Kelvin) (EIS 10 0–65535)**

Insert the group address to receive the actual absolute color temperature Kelvin of your hue bulb.

# <span id="page-11-0"></span>**5.8 HSB**

### **Hue (EIS 10 0...65535):**

Insert the group address for HSB hue value.

### **Hue Feedback (EIS 10 0...65535):**

Insert the group address to receive the actual hue value of your hue bulb.

### **Saturation (EIS 14 0...255):**

Insert the group address for HSB saturation value.

### **Saturation Feedback (EIS 14 0...255):**

Insert the group address to receive the actual saturation value of your hue bulb.

### **Brightness (EIS 14 0...255):**

Insert the group address for HSB brightness value. Please note that bulbs will not be turned off when the brightness value is set to 0 via this address.

### **Brightness Feedback (EIS 14 0...255):**

Insert the group address to receive the actual brightness value of your hue bulb. Please note that the value of this address also changes if the brightness value is set by the group address for "Absolute Brightness" or "Relative Brightness".

### **Send HSB Value only on Submit Trigger**

Choose this option if the HSB group address value should only be read and sent when a telegram is sent to the group address for "HSB submit".

### **HSB Submit (EIS 1:**

Insert the group address for the HSB submit trigger. The color wheel visu element will send this after the HSB values and only then will the device receive a new color update.

Please note that setting hue and saturation values may result in different colors depending on the device type which means that sending the same value to multiple lights may not result in the same color.

# <span id="page-12-0"></span>**5.9 3-BYTE RGB**

### **RGB Submit (DPT 232.600):**

Insert the group address for the RGB color (DPT 232.600)

#### **RGB Feedback (DPT 232.600):**

Insert the group address to receive the actual RGB color of your hue bulb (DPT 232.600).

Note: Philips Hue lights have special color spaces. Internally, your RGB values are converted to that space and checked against the limitations of your hue. This will often lead to your color picker 'jumping' after you set a new color because the RGB color value you tried to set can be different from the closest value your device supports, and once the bulb reports back its actual current color, the visualization element gets updated.

## <span id="page-12-1"></span>**5.10 3 X 1-BYTE RGB**

### **Red (EIS 14 0...255):**

Insert the group address for RGB red value.

#### **Red Feedback (EIS 14 0...255):**

Insert the group address to receive the actual red value of your hue bulb.

Note: Philips Hue lights have special color spaces. Internally, your RGB values are converted to that space and checked against the limitations of your hue. This will often lead to your color picker 'jumping' after you set a new color because the RGB color value you tried to set can be different from the closest value your device supports, and once the bulb reports back its actual current color, the visualization element gets updated.

### **Green (EIS 14 0…255):**

Insert the group address for RGB green value.

### **Green Feedback (EIS 14 0…255):**

Insert the group address to receive the actual red value of your hue bulb.

Note: Philips Hue lights have special color spaces. Internally, your RGB values are converted to that space and checked against the limitations of your hue. This will often lead to your color picker 'jumping' after you set a new color because the RGB color value you tried to set can be different from the closest value your device supports, and once the bulb reports back its actual current color, the visualization element gets updated.

### **Blue (EIS 14 0…255):**

Insert the group address for RGB blue value.

### **Blue Feedback (EIS 14 0…255):**

Insert the group address to receive the actual red value of your hue bulb.

Note: Philips Hue lights have special color spaces. Internally, your RGB values are converted to that space and checked against the limitations of your hue. This will often lead to your color picker 'jumping' after you set a new color because the RGB color value you tried to set can be different from the closest value your device supports, and once the bulb reports back its actual current color, the visualization element gets updated.

### **Send RGB Value only on Submit Trigger**

Choose this option if the RGB group address value should only be read and sent when a telegram is sent to the group address for "RGB submit".

## **RGB Submit (EIS 1):**

Insert the group address for the RGB submit trigger. The color wheel visualization element will send this after the RGB values and only then will the device receive a new color update.

# <span id="page-13-0"></span>**5.11 SCENES**

#### **Scenes**

Up to 256 scenes, which have to be stored in the hue Bridge, can be set by telegrams. Please note: the scenes that come pre-installed in Philips hue Apps, and those that you create within Philips hue Apps, are not automatically also stored inside the bridge! This only happens once you actually set a scene via your Philips hue Smartphone App. Also, a bridge can store up to 100 scenes. If you create 101 scenes in your smartphone app, the bridge will delete the scene that has not been used for the longest period from its internal memory. In such a case, this app can of course not trigger that scene anymore.

#### **Comment**

Insert a comment to describe the scene.

#### **Scene to be started**

Select the scene which is to be started by the trigger value on the trigger address. Please also read the tooltip of »Scenes« in the app configuration!

#### **Trigger Address (EIS 14 0…255)**

Set the address that triggers this notification.

### **Trigger Value**

Set the value that triggers this notification.

# <span id="page-14-0"></span>**5.12 SPECIAL NOTIFICATIONS**

### **Special Notifications:**

Up to 50 special color notifications can be triggered by telegrams. Notification means that your hue will blink for the desired amount of time in the desired color. When a notification is stopped, this app will revert your hue it's the previous color.

### **Comment:**

Insert a comment to describe the notification.

### **RGB value to set:**

Set an RGB value (0-255 each, comma-separated as R, G, and B) for the notification.

### **Trigger Address (EIS 1):**

Set the address that triggers this notification.

### **Notifications timeout in seconds (1-3600)**

Set a timeout after which the light should stop the notification and revert to the old color (the notification will stop earlier if you send a 0 on the trigger group address).

# <span id="page-15-1"></span><span id="page-15-0"></span>**6 ATTACHMENT 6.1 DATAPOINT TYPES**

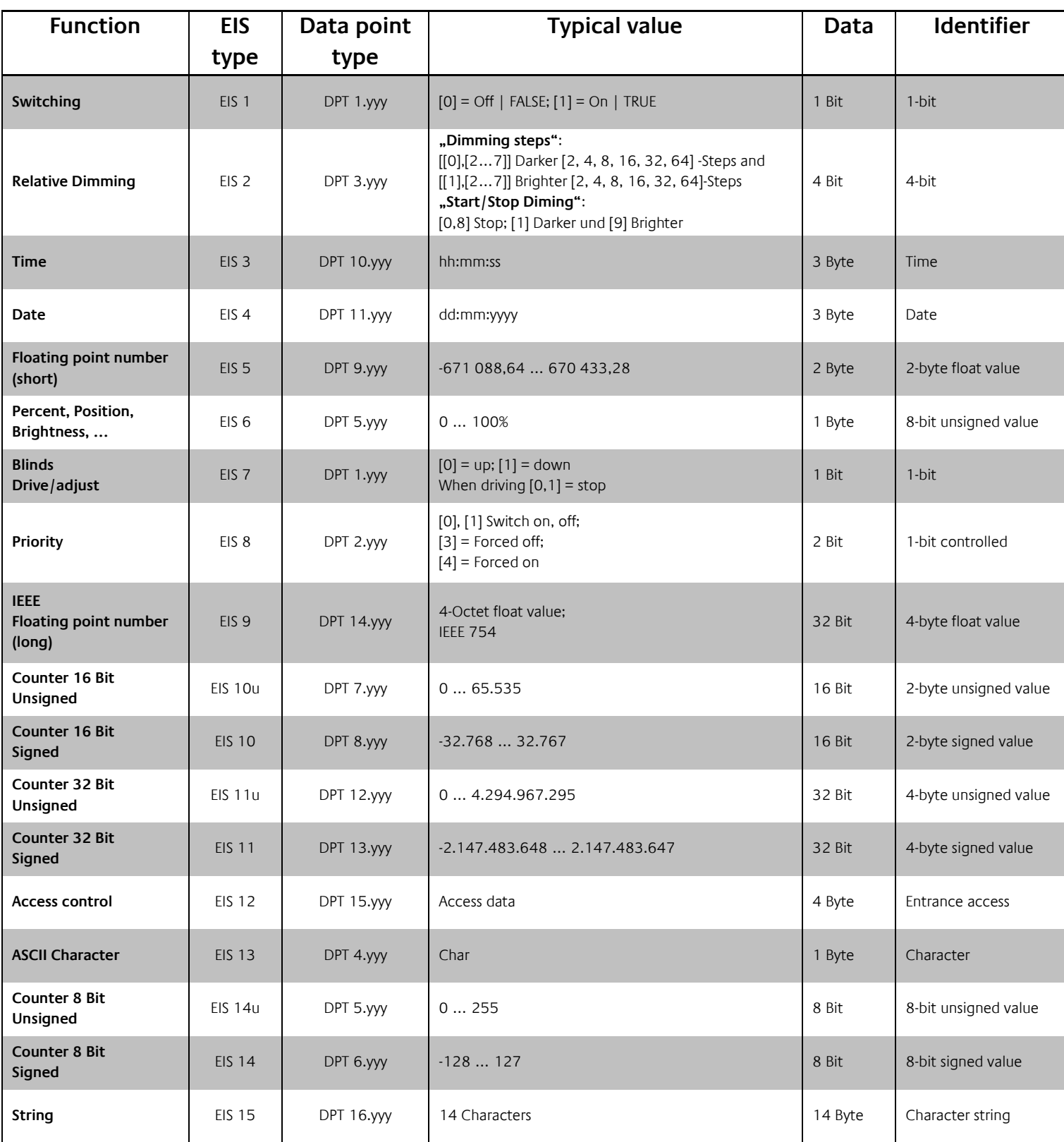

EIB/KNX devices exchange fixed prescribed data formats with each other. These are defined in types.

The old designations of the types are EIS (EIB Interworking Standard). The new designations are DPT (Data Point Type)